ORACLE®

## **Oracle APEX Hands-On Lab**

## *Creating an App from a Spreadsheet*

# Step Up to<br>Modern Cloud<br>Development

#### **July, 2019 (v19.1.3)**

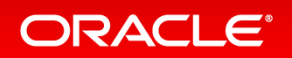

#### **Overview**

This lab walks you through uploading a spreadsheet into an Oracle database table, and then creating an application based on this new table. You will then play with the Interactive Report and improve the attached form. Lastly, you will add a Calendar page and then link it to the existing form page.

*Rather than trying to email a spreadsheet to gather information from different people, simply create an app in minutes, and email the URL. This single source-of-truth, multi-user, secured, scalable app is so much better than having 20 (incomplete) spreadsheets!*

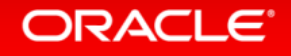

#### Section 1

## Obtaining a Workspace Getting Started

*{Note: If you already have a workspace on [https://apex.oracle.com](https://apex.oracle.com/) then you can skip this section and move to Section 2}*

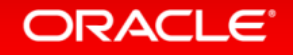

#### Step 1.1a

- Go to [https://apex.oracle.com](https://apex.oracle.com/)
- Click **Get Started for Free**

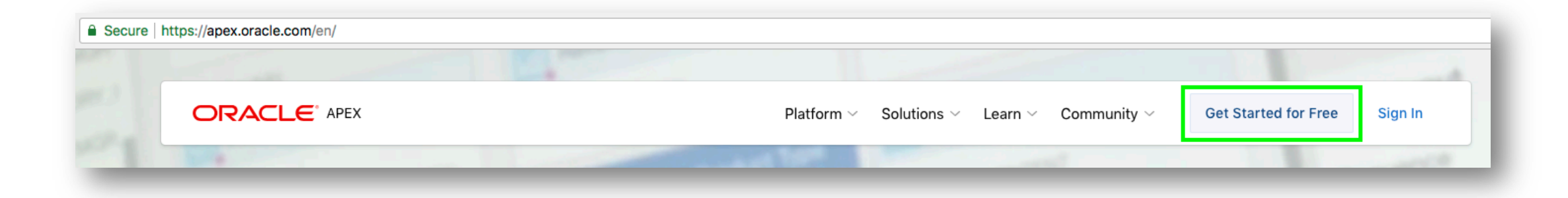

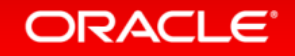

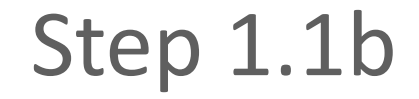

#### • Click **Request a Free Workspace**

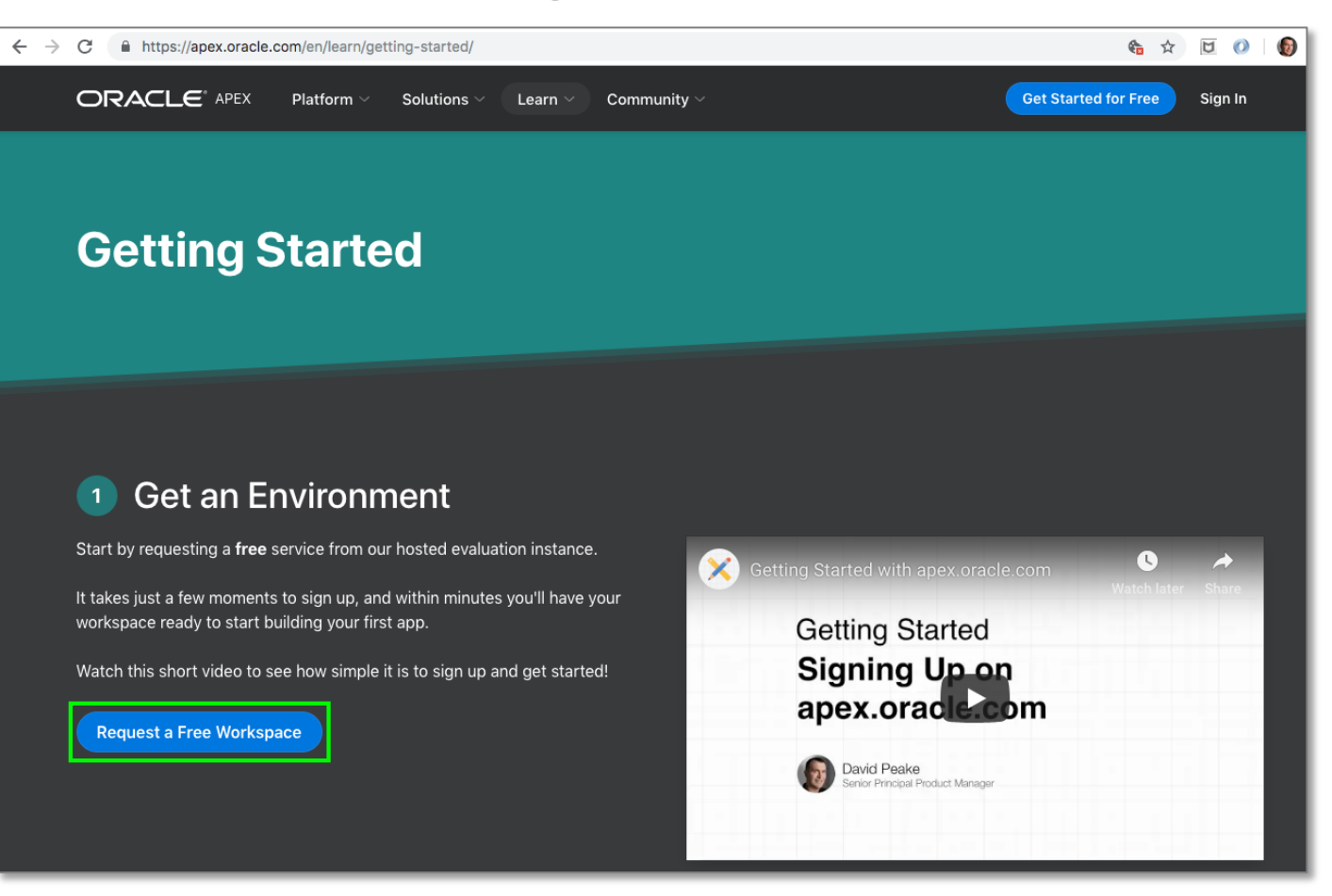

ORACLE<sup>®</sup>

### Step 1.2

- What Type of Workspace Click **Application Development**
- Enter your Identification details First Name, Last Name, Email, Workspace *{Note: For workspace enter a unique name, such as first initial and last name}*
- Enter Schema details Schema Name *{Note: For schema name enter the same name as you entered for workspace}*
- Complete the wizard

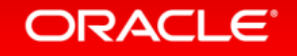

## Step 1.3

• Check your email You should get an email from oracle-<br>[application-express\\_ww@oracle.com](mailto:oracle-application-express_ww@oracle.com) within a few minutes *{Note: If you don't get an email go back to Step 1 and make sure to enter your email correctly}*

- Click **Create Workspace**
- Click **Continue to Log In Screen**
- Reset your password

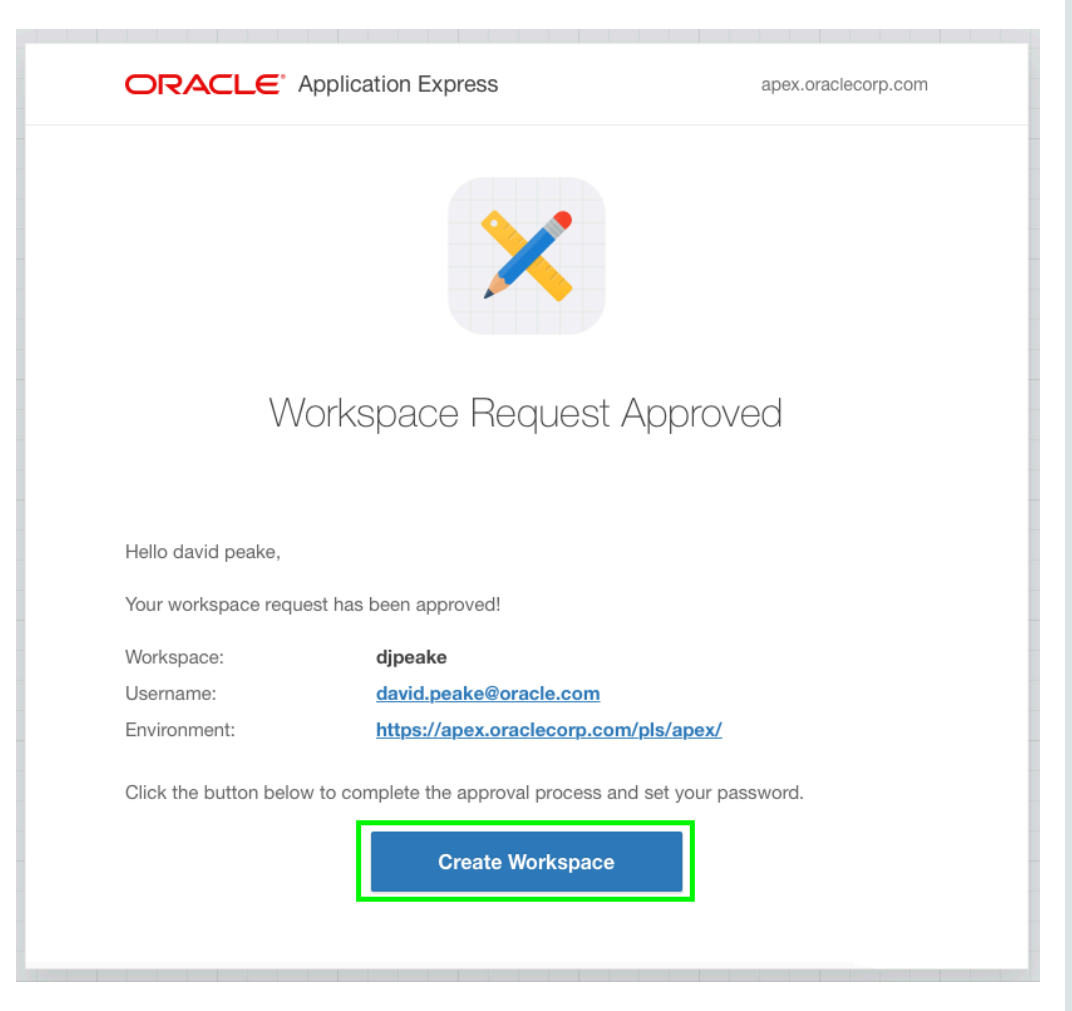

ORACLE<sup>®</sup>

#### Section 2

#### Building your first app

## Creating an App from a Spreadsheet

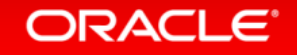

## **Step 2.1 – Logging In**

- Log into your workspace on [https://apex.oracle.com](https://apex.oracle.com/)
- Click **App Builder**
- Click **Create a New App**

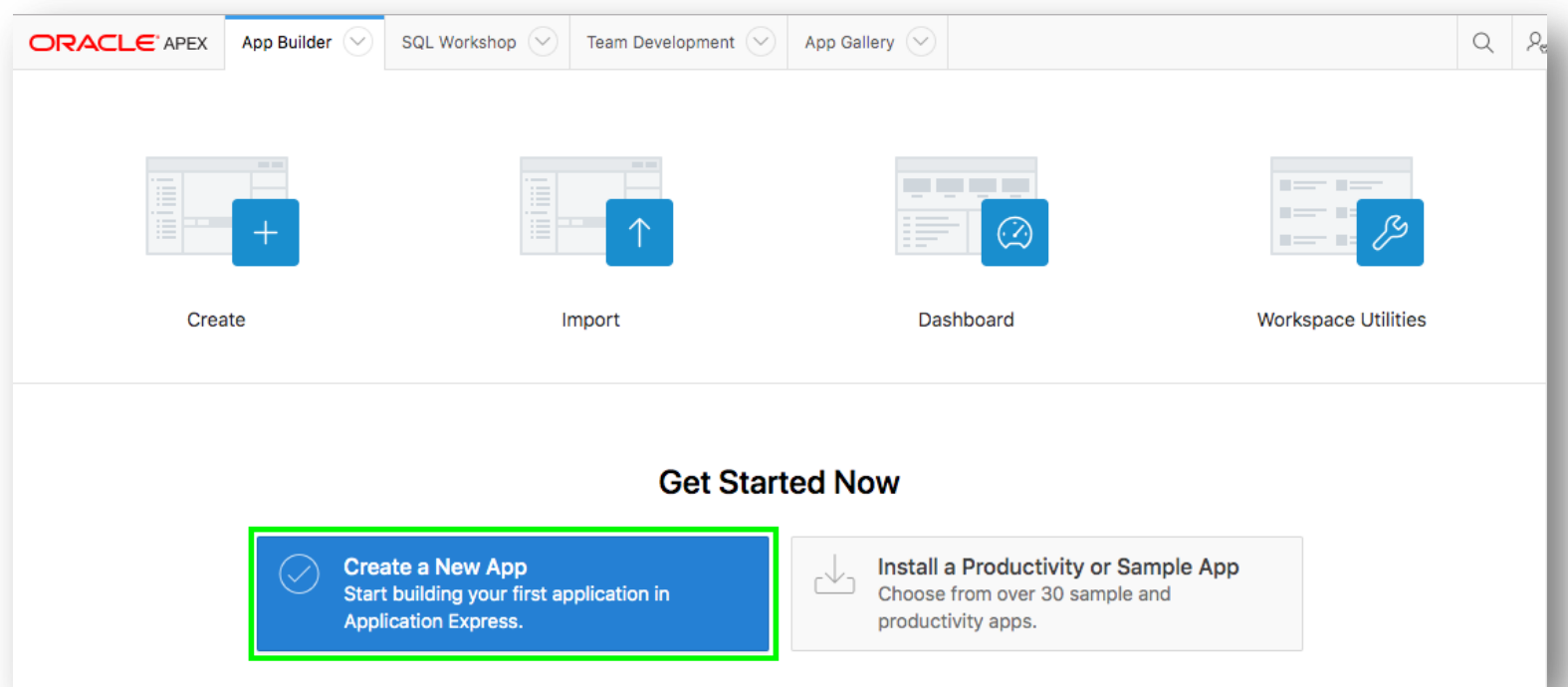

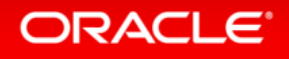

#### **Step 2.2 – Selecting App Type**

#### • Click **From a File**

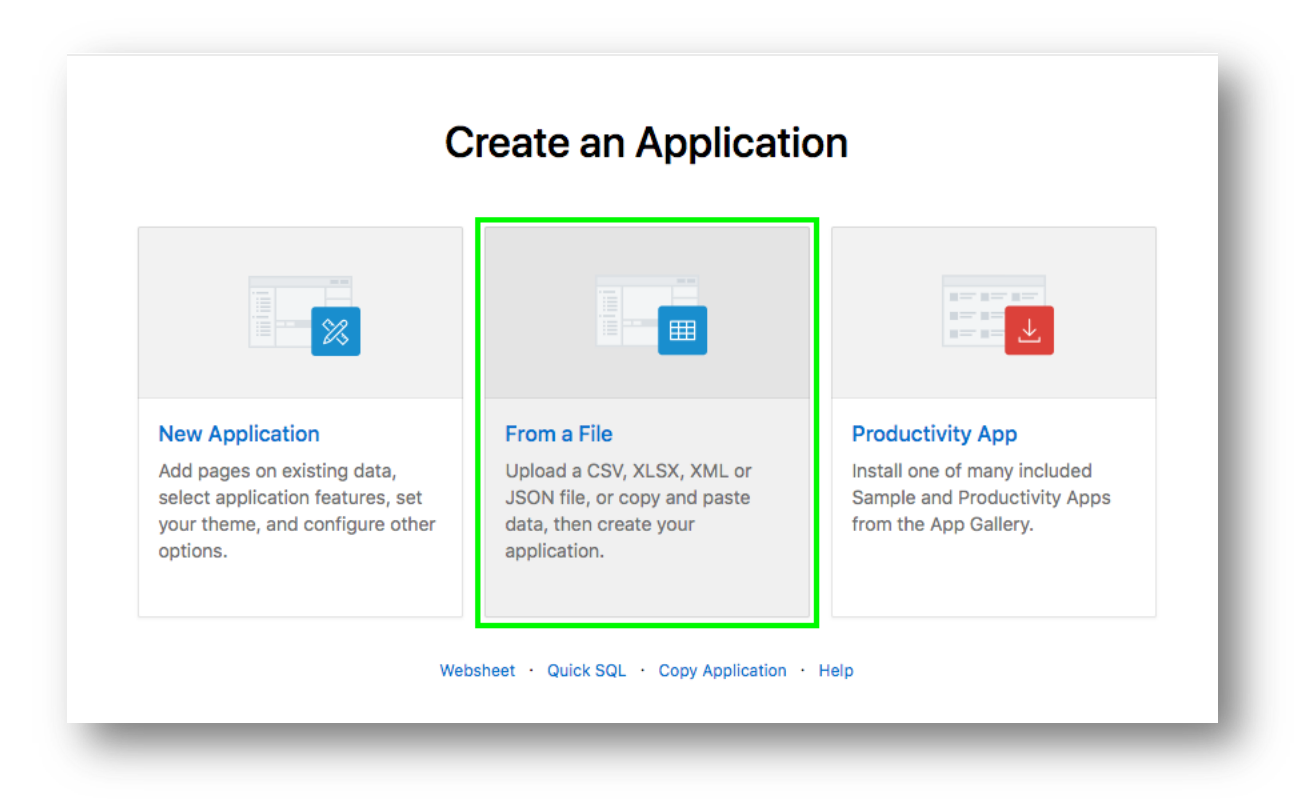

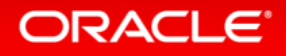

#### **Step 2.3 – Loading Sample Data**

• Click **Copy and Paste**

#### • For Sample Data Set select **Project and Tasks**

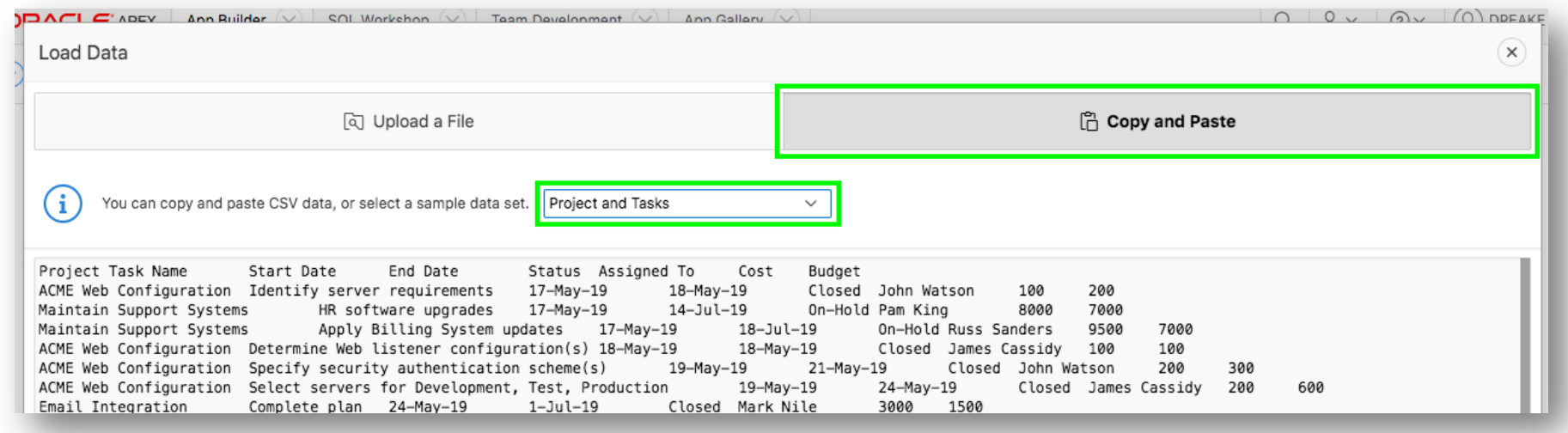

#### • Click **Next**

**ORACLE**®

#### **Step 2.4 – Naming the Table**

## • Enter **Table Name {SPREADSHEET}**

#### • Click **Load Data**

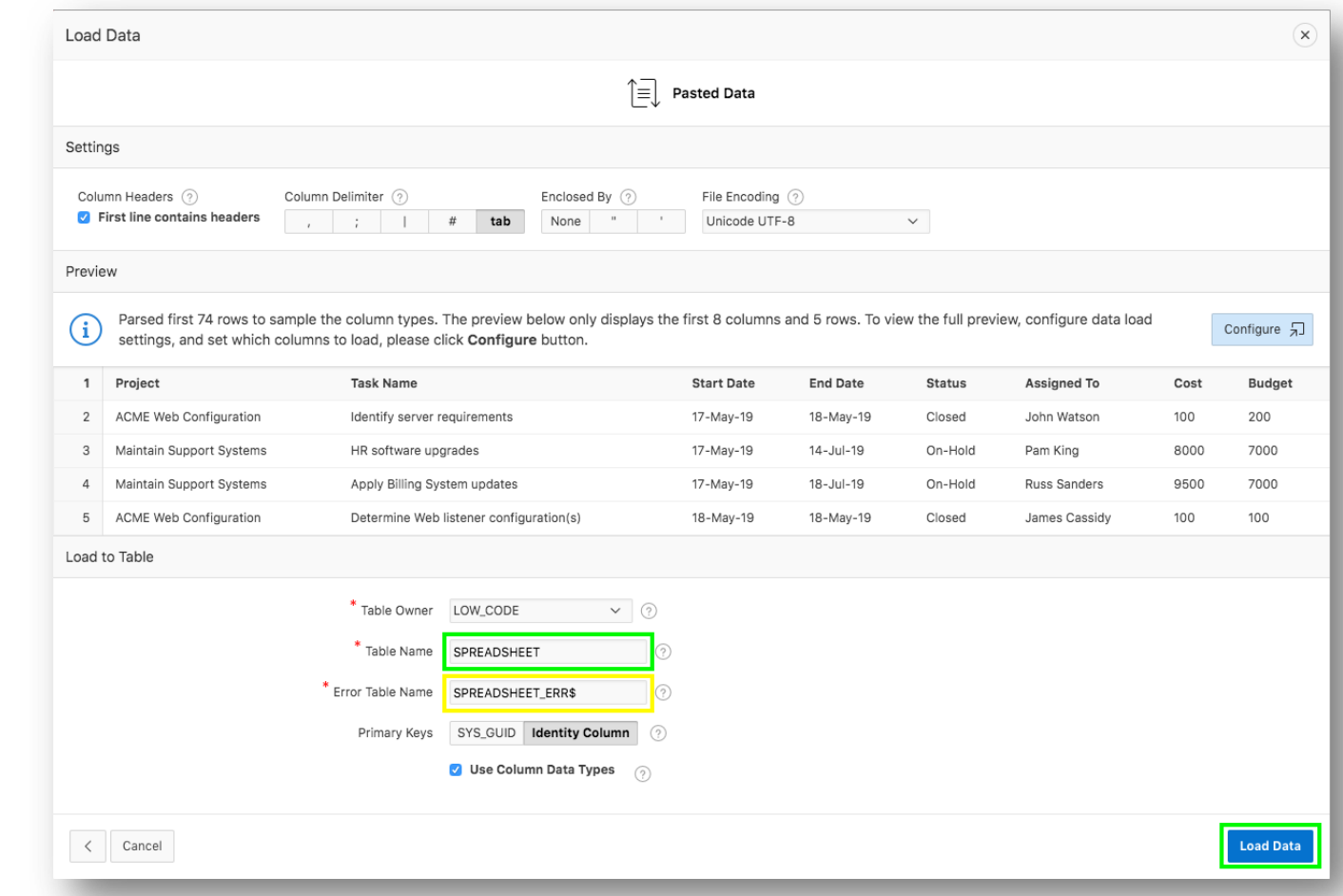

ORACLE<sup>®</sup>

#### **Step 2.5 – Verifying Records Loaded**

- Check that 73 rows are loaded
- Click **Continue to Create Application Wizard**

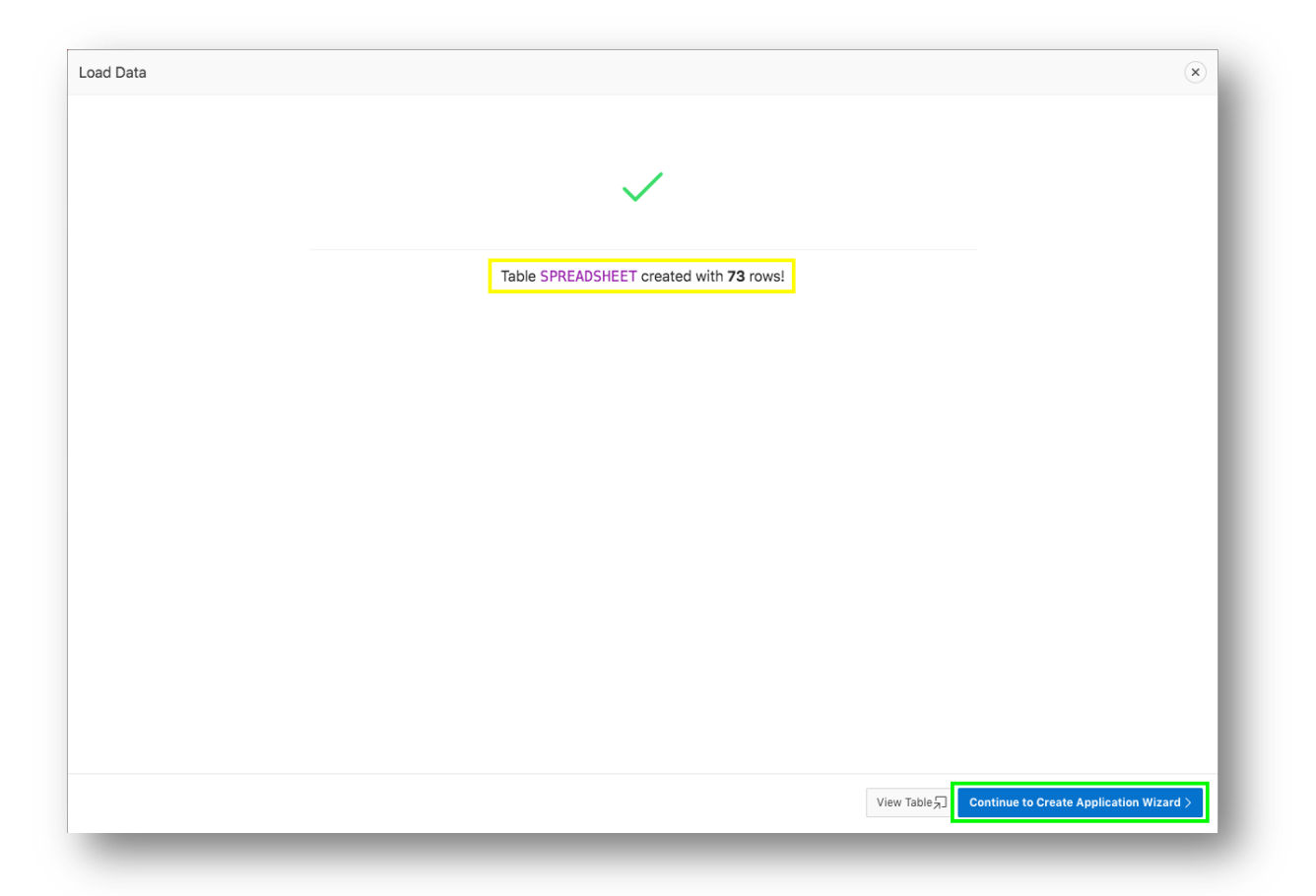

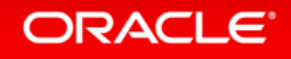

## **Step 2.6 – Naming the App**

- Enter **Name {App from a Spreadsheet}**
- Next to Features, click **Check All**

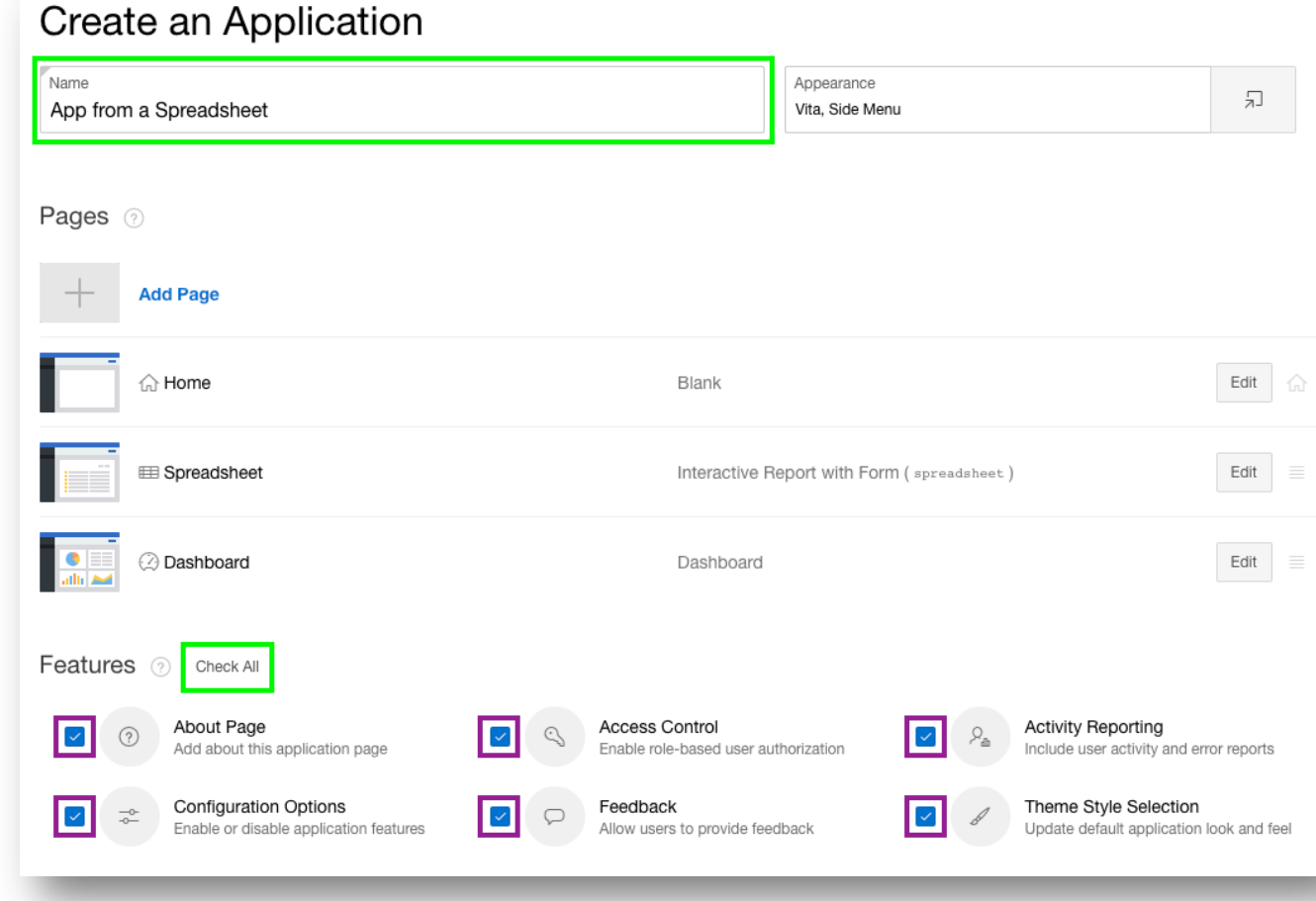

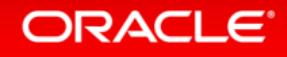

#### **Step 2.7 – Create Application**

#### • Click **Create Application**

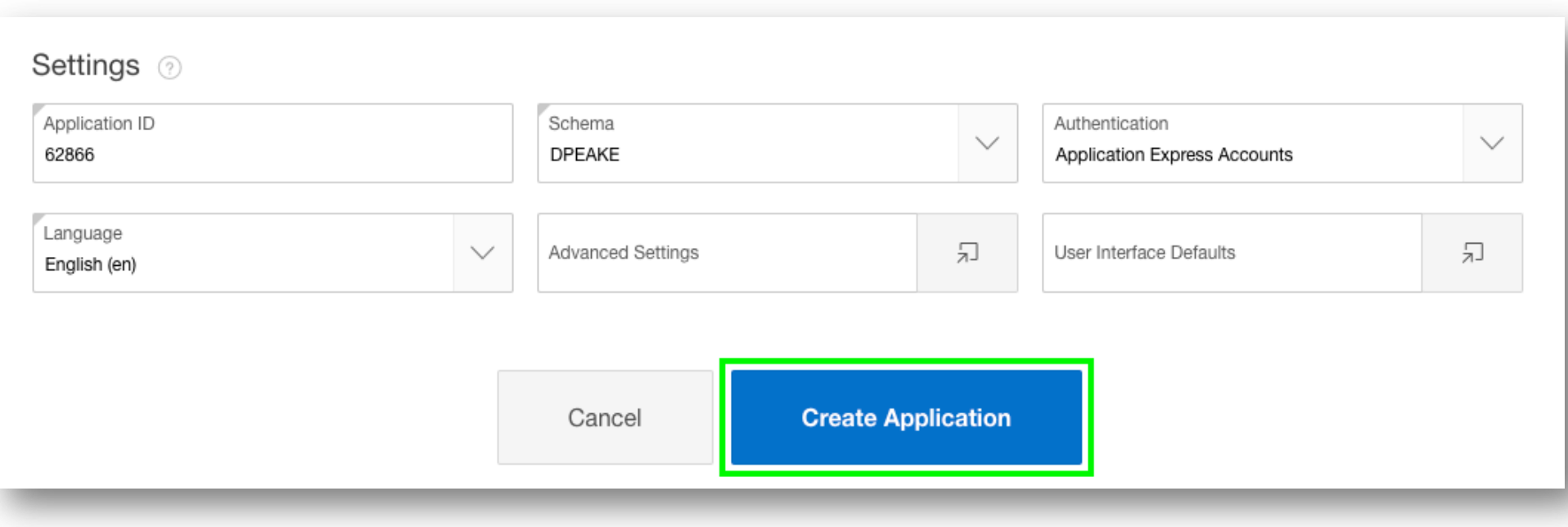

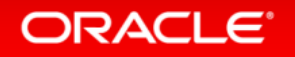

#### **Step 2.8 – App in Page Designer**

• Your new application will be displayed in Page Designer • Click **Run Application**

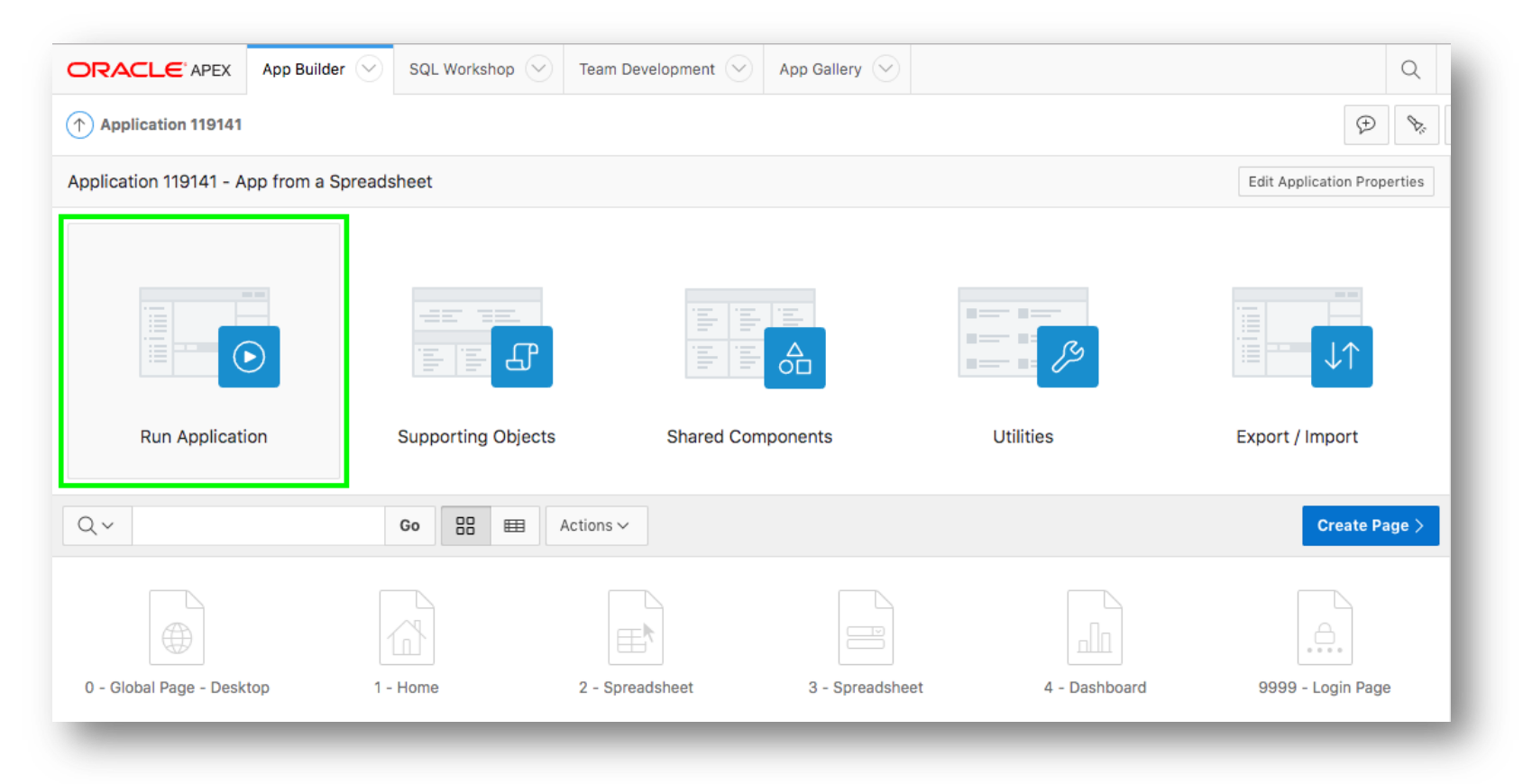

#### **Step 2.9 – Runtime App**

- Enter your user credentials
- Play around with your new application

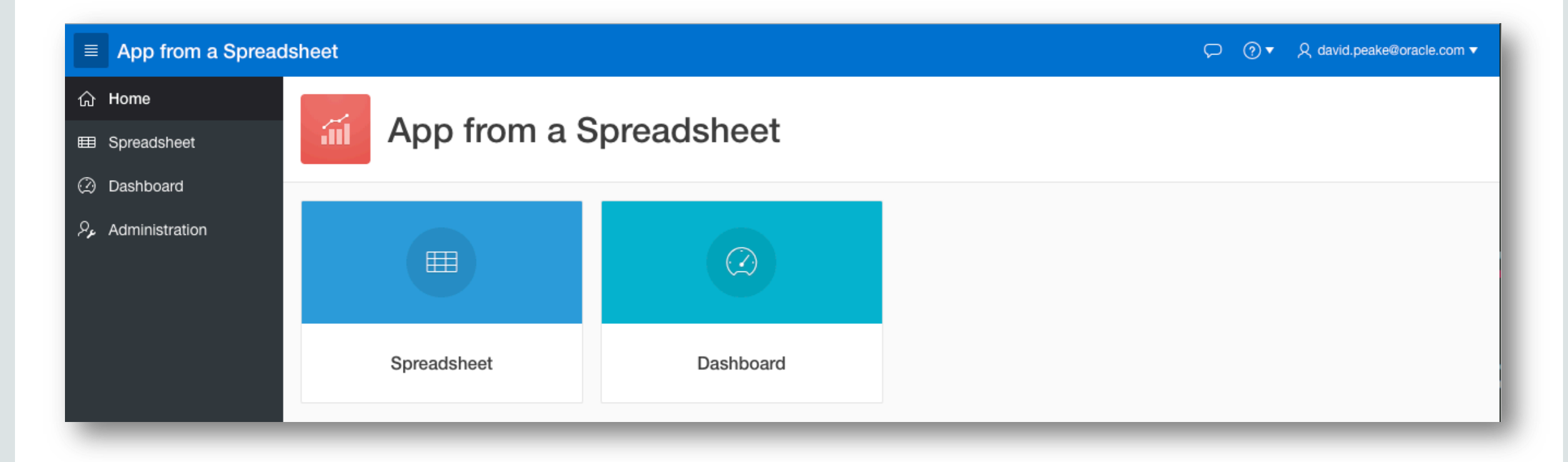

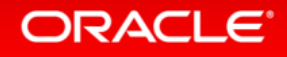

#### Section 3

## Improving the Report and Form Using the Runtime Environment

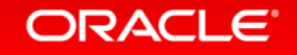

#### **Step 3.1 – Sort the Interactive Report**

- Click **Spreadsheet**
- Click **Actions**, select **Data**, select **Sort**
- For 1, select **Start Date**; For 2, select **End Date**; click **Apply**

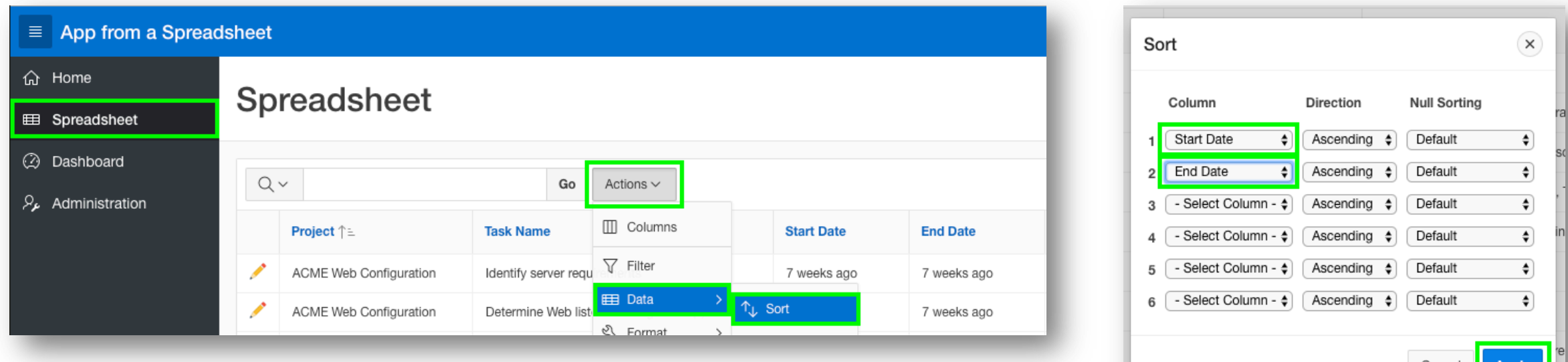

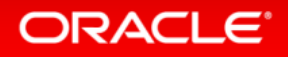

## **Step 3.2 – Add a Computation**

- Click **Actions**, select **Data**, select **Compute**
- Column Label enter **Budget V Cost**
- Format Mask select **\$5,234.10**
- Computation Expression enter **I – H**
- Click **Apply**

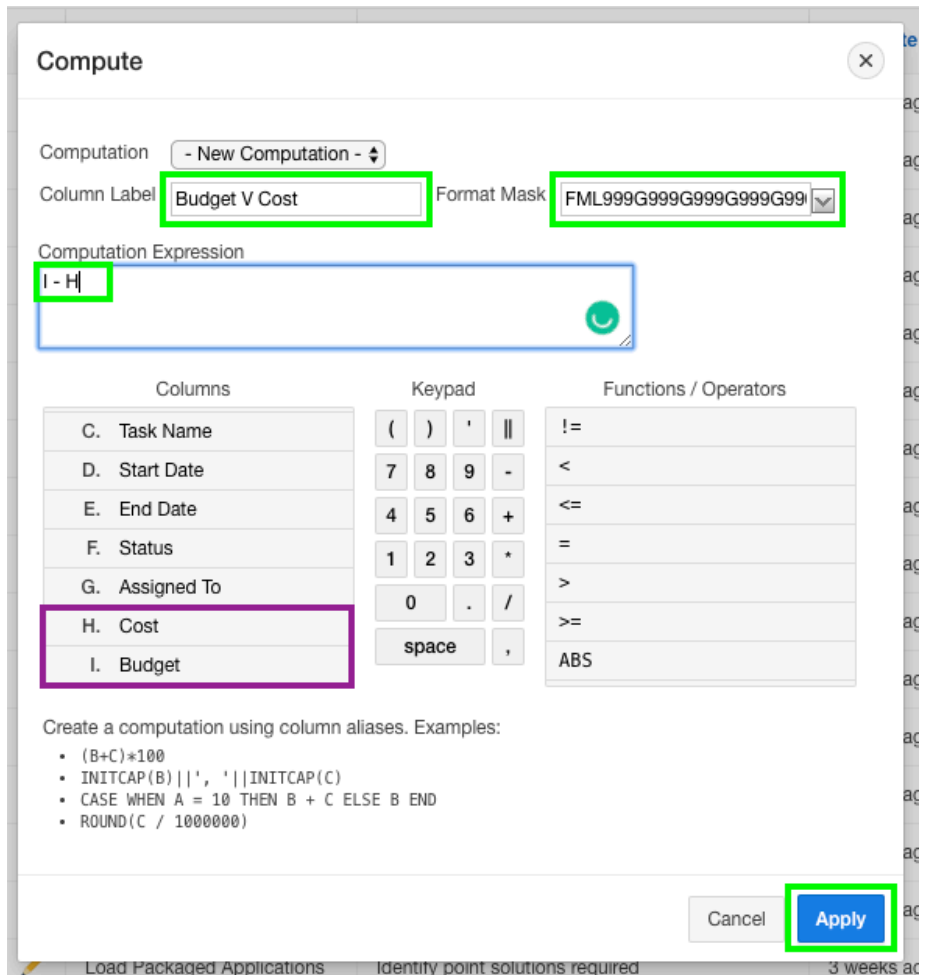

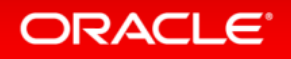

## **Step 3.3 – Add a Chart**

- Click **Actions**, select **Chart**
- Label select **Project**
- Value select **\*\*Budget V Cost**
- Function select **Sum**
- Sort select **Label – Ascending**
- Orientation select **Horizontal**
- Click **Apply**

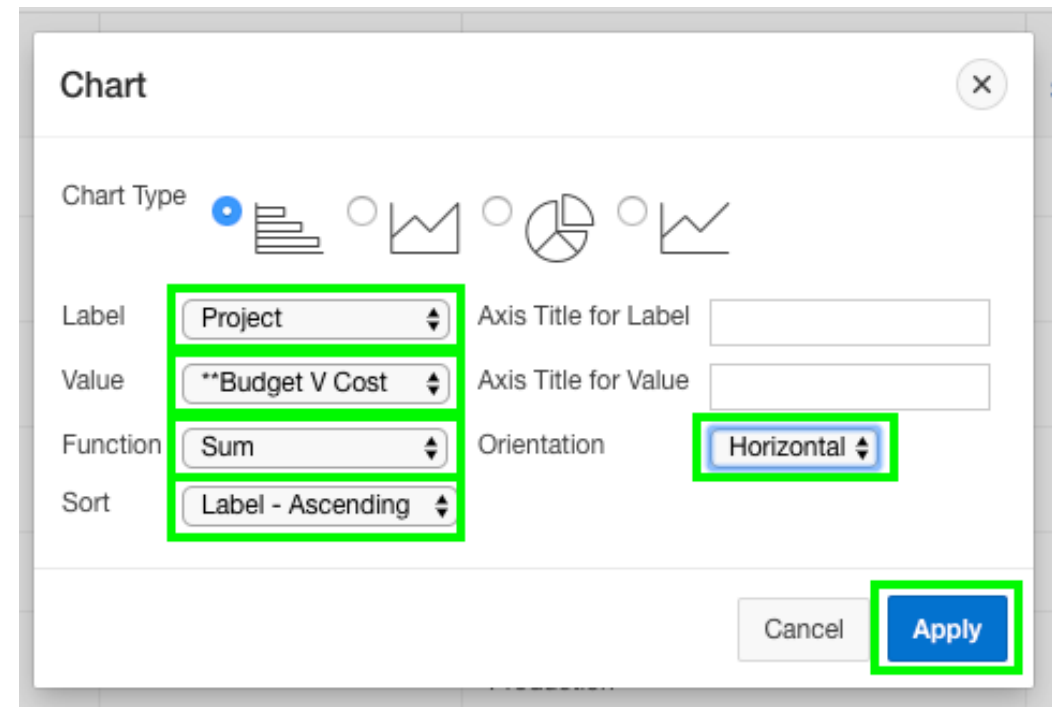

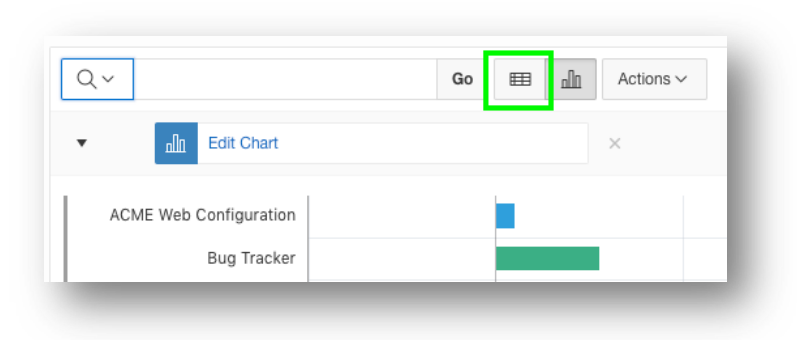

#### **Step 3.3b – Add a Chart**

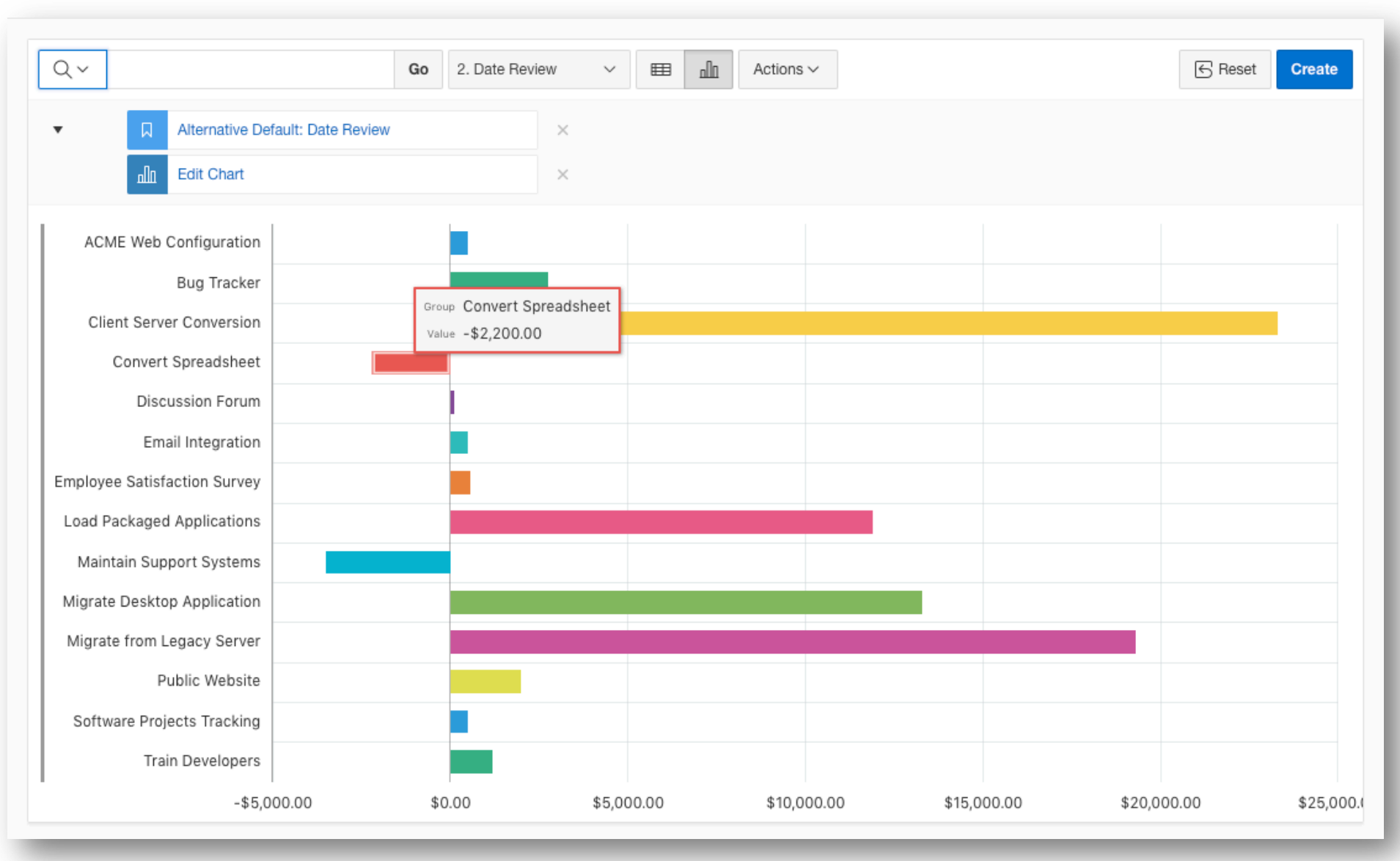

ORACLE<sup>®</sup>

#### **Step 3.4 – Save Report**

- Click **Actions**, select **Report**, select **Save Report**
- For Save, select **As Default Report Settings**
- Default Report Type, select **Alternative**
- Name, enter **Date Review**
- Click **Apply**

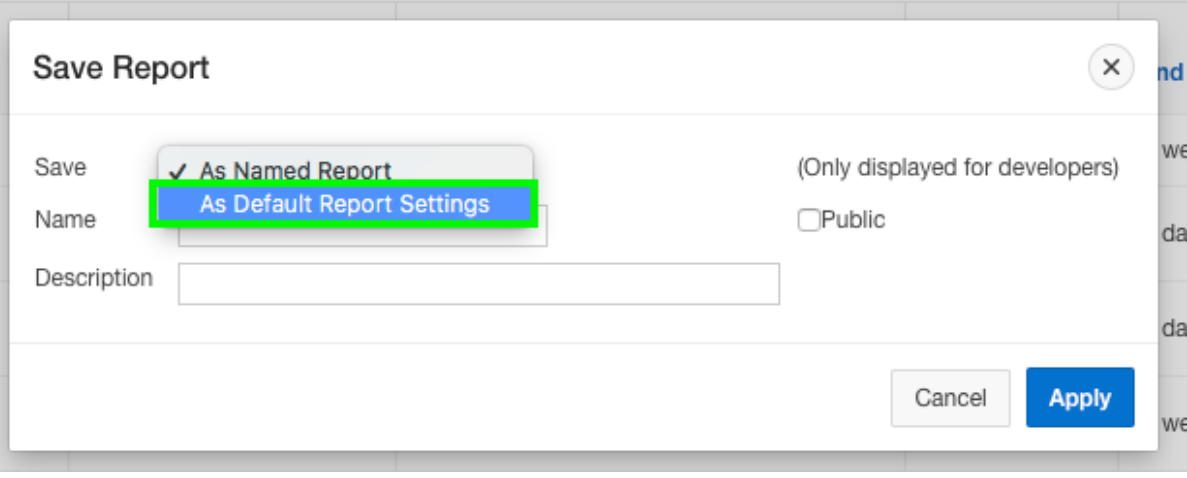

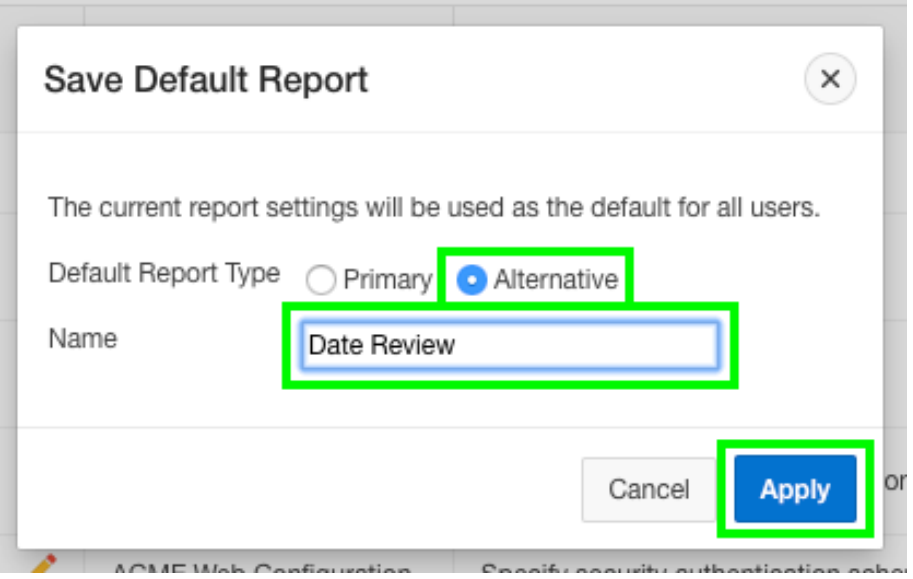

## **Step 3.5 – Restrict the Status**

- In the runtime environment, click the edit icon on a record
- A modal page will be displayed
- In the Developer Toolbar, click **Quick Edit**
- Hover over the **Status** item (until a blue outline appears) and click the mouse
- Page Designer displays with focus on the Status item

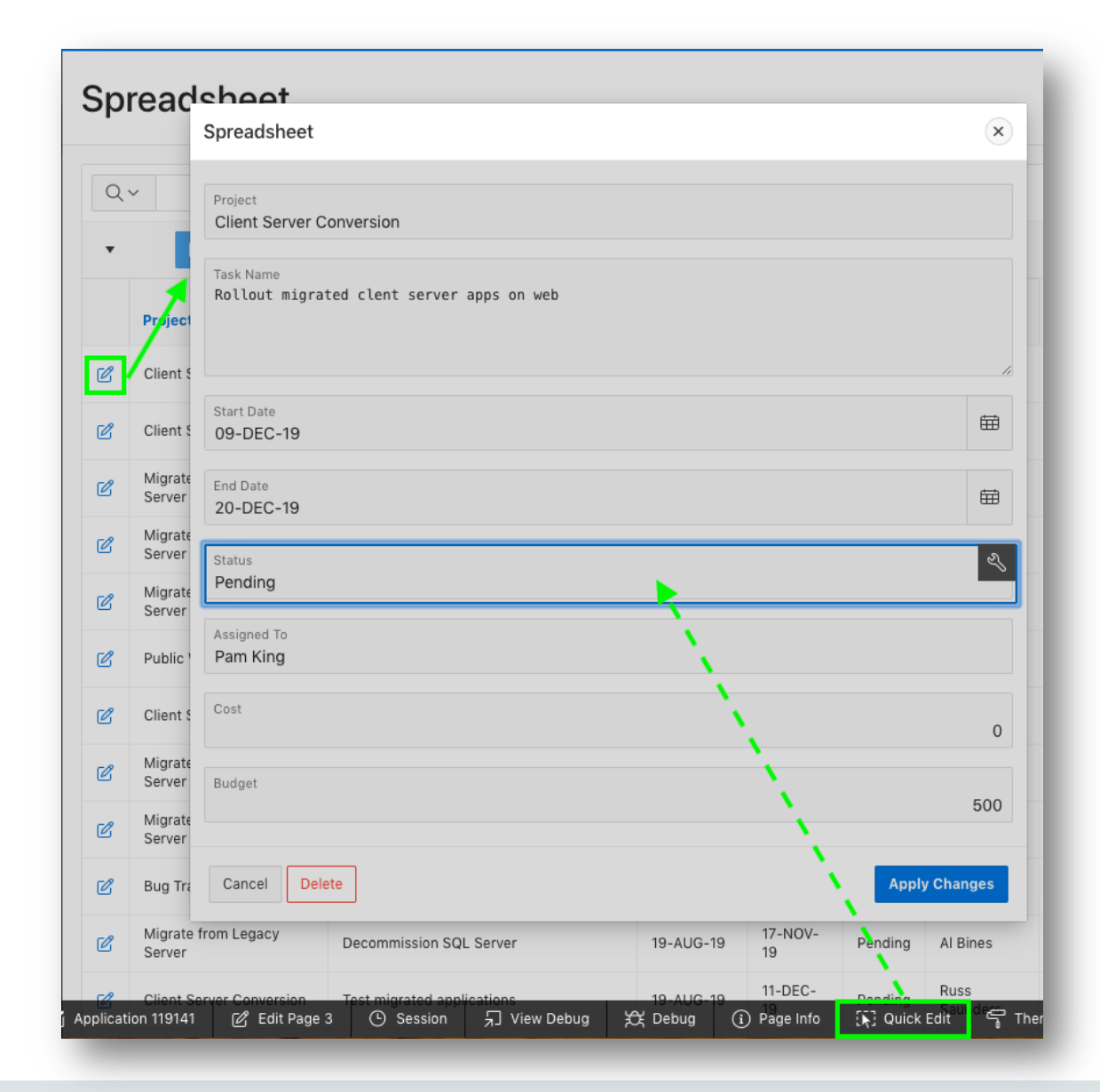

#### **ORACLE**

#### **Step 3.5b – Restrict the Status**

- In Page Designer, within the Property Editor (right pane), for Type select **Select List**
- Under List of Values, for Type select **SQL Query**
- Next to SQL Query, click **Code Editor**

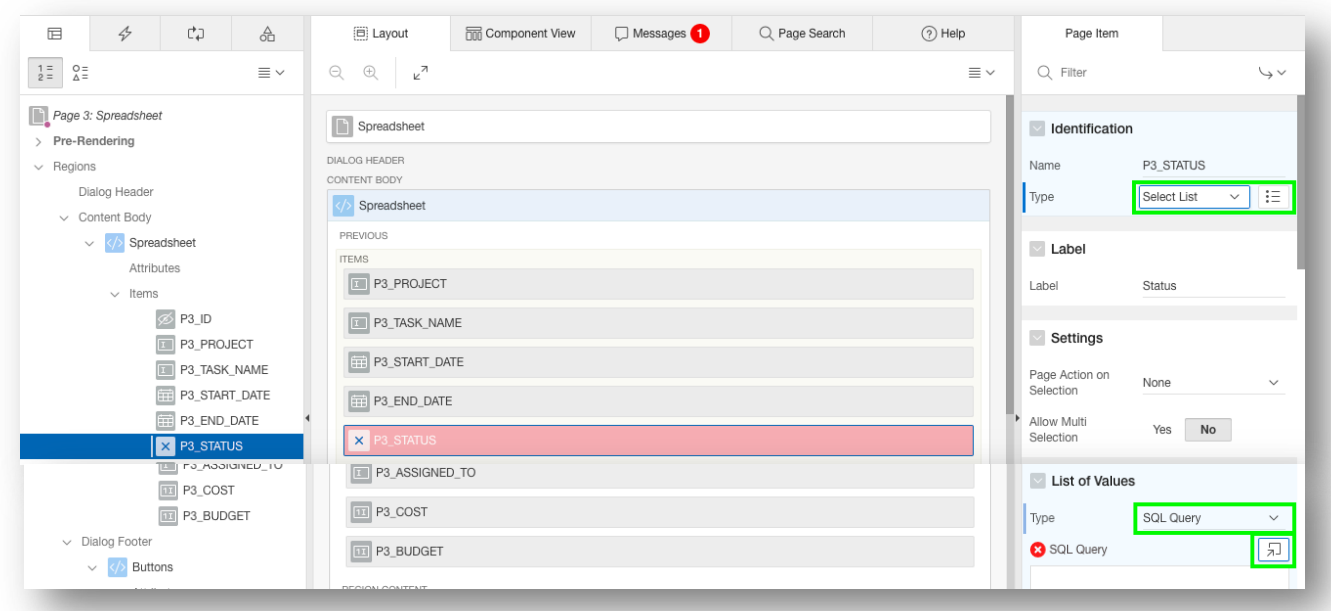

## **Step 3.5c – Restrict the Status**

- Within the Code Editor, enter the following: select distinct status d, status r from spreadsheet order by 1
- Click **Validate**
- Click **OK**
- Display Extra Values, select **No**
- Null Value Display, enter **- Select Status -**
- Click **Save** (In the toolbar top right)

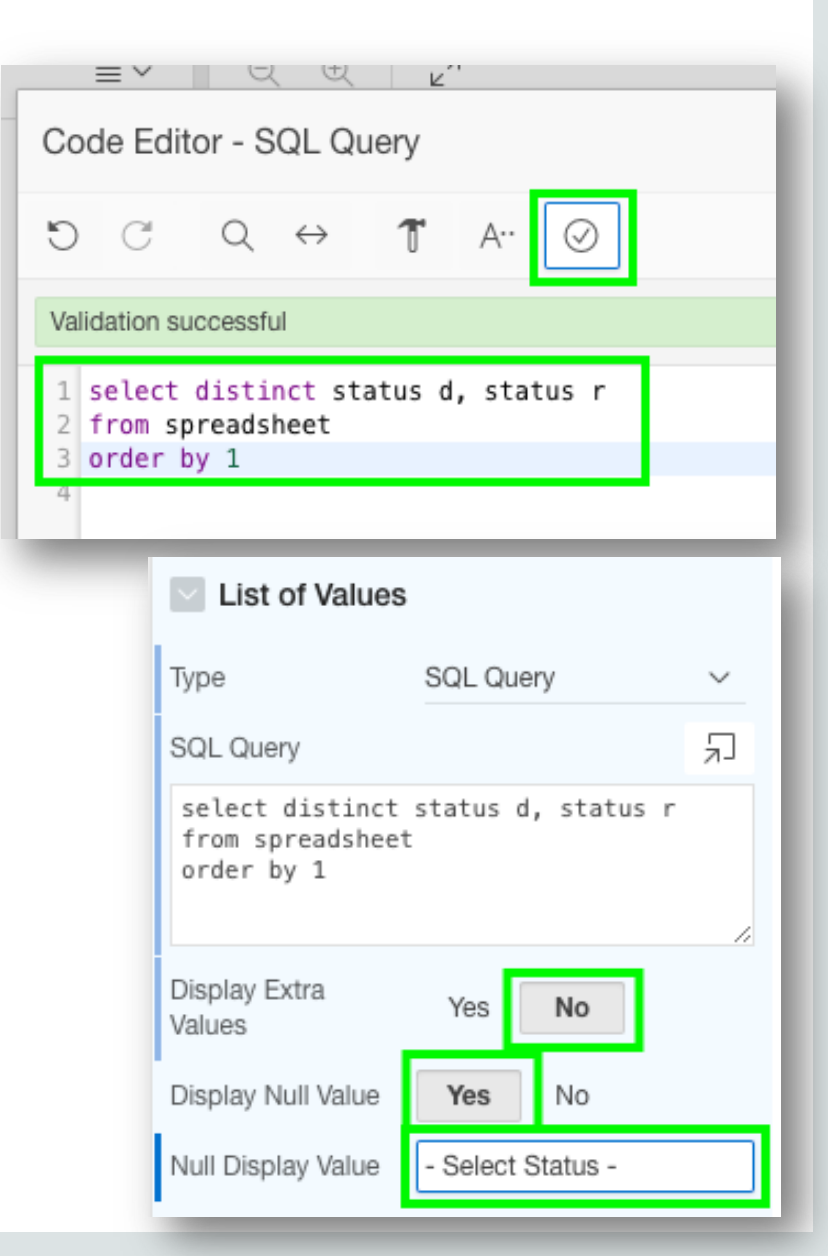

#### ORACLE<sup>®</sup>

## **Step 3.6 – Run the App**

- Navigate back to the runtime environment
- Refresh the browser
- Edit a record
- Click **Status**

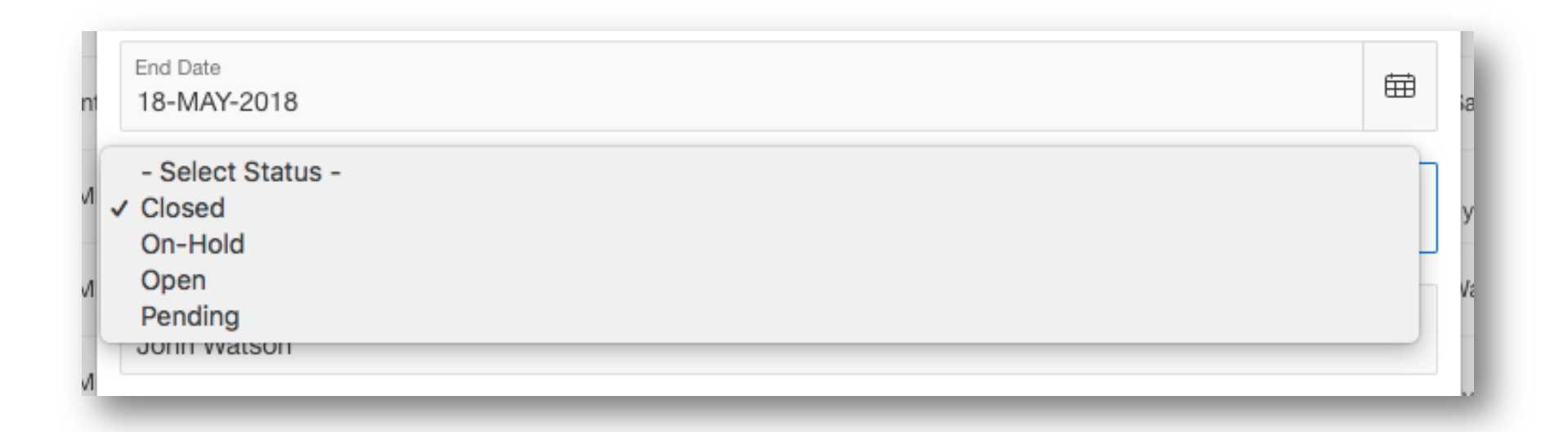

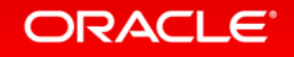

Section 4

## Adding a Calendar Using the Runtime Environment

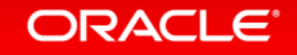

#### **Step 4.1 – Add a Calendar**

- Navigate back to the development environment
- In App Builder, navigate to the App Home Page
- Click **Create Page**

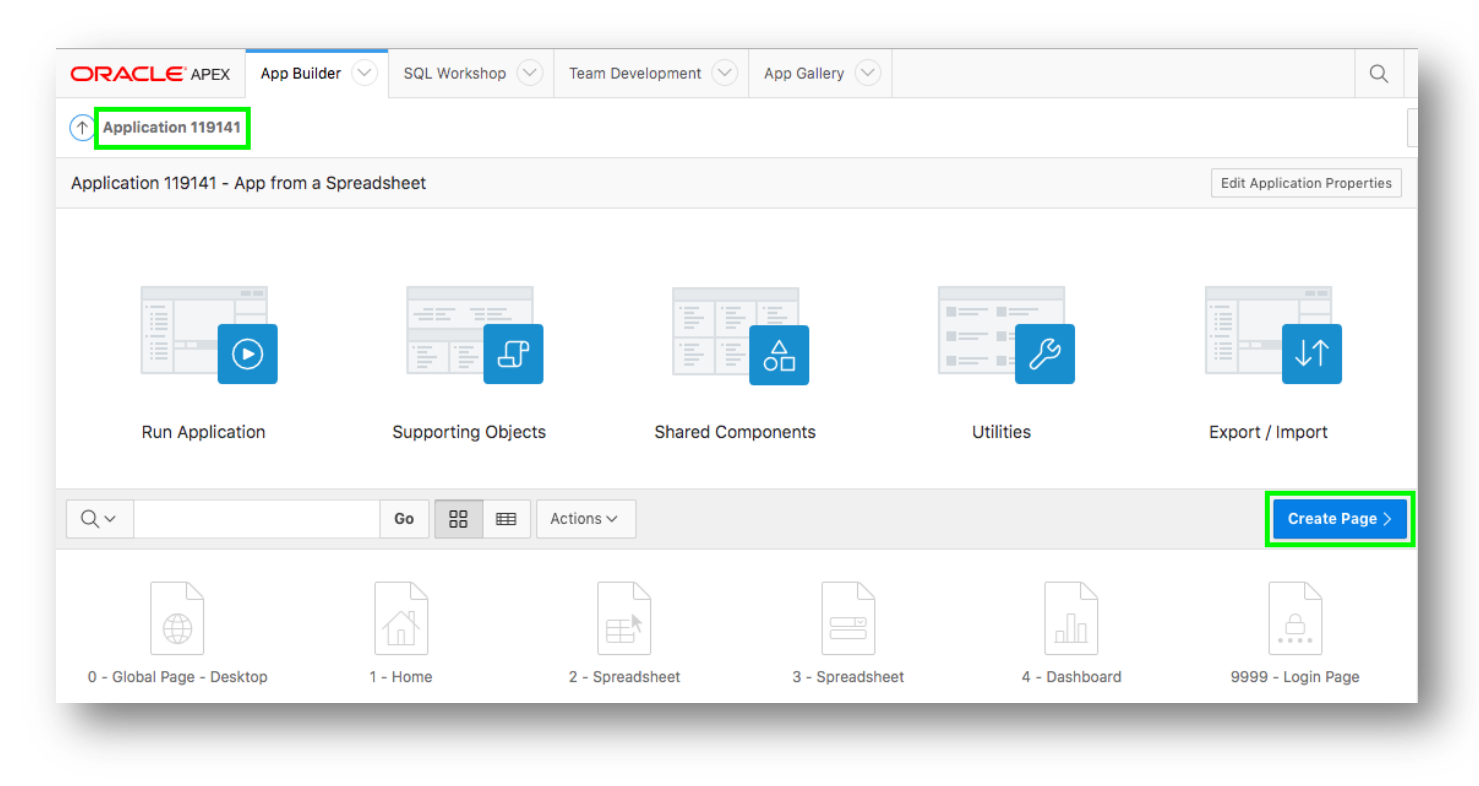

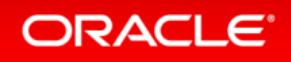

#### **Step 4.1b – Add a Calendar**

#### • Click **Calendar**

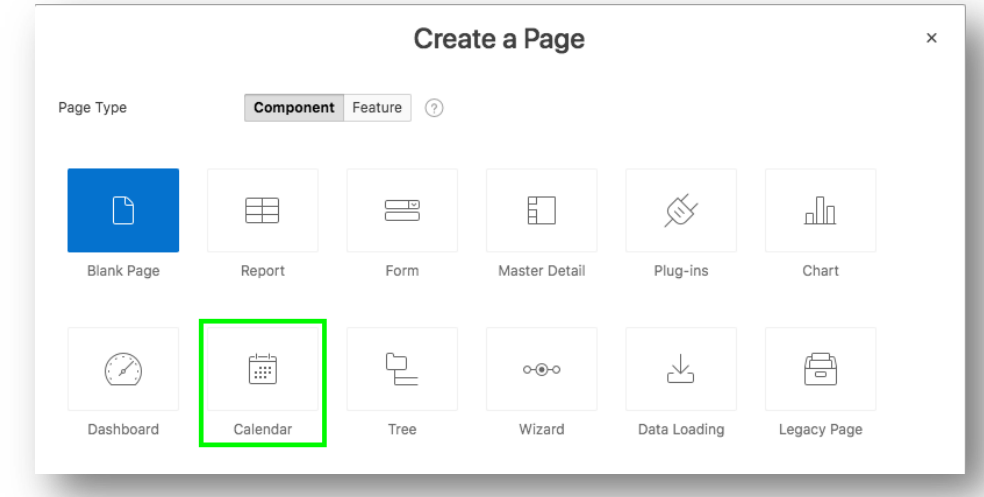

- Page Name, enter **Calendar**
- Breadcrumb, select **Breadcrumb**
- Click **Next**

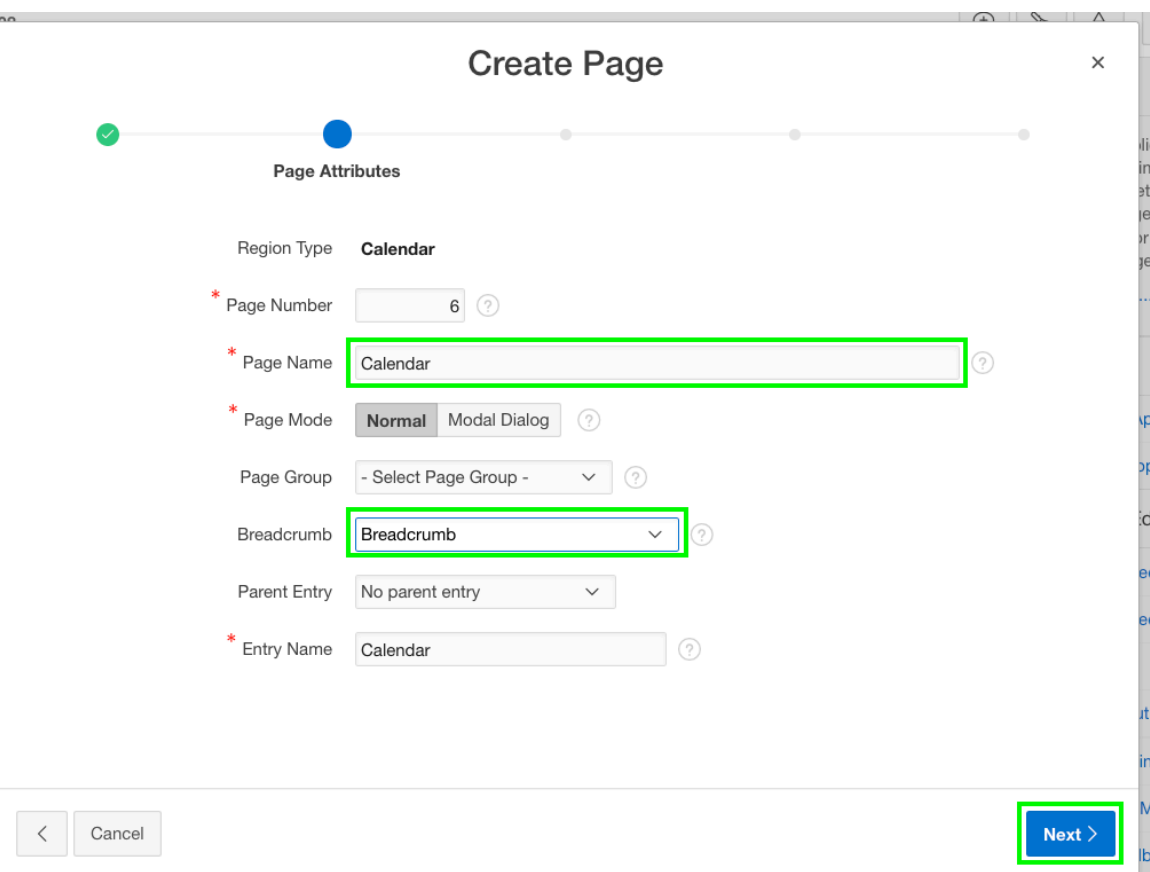

#### ORACLE<sup>®</sup>

#### **Step 4.1c – Add a Calendar**

• Navigation Preference, click **Create a new navigation menu entry** • Click **Next**

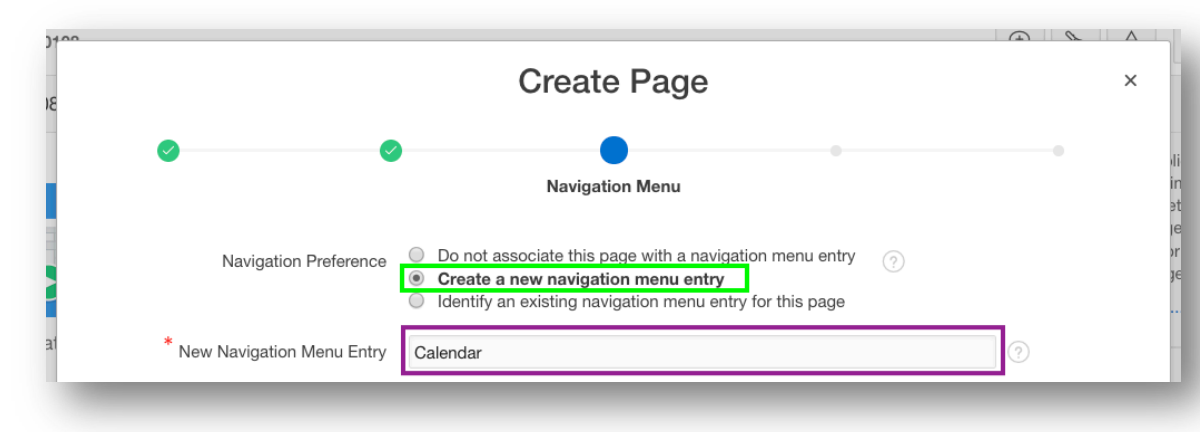

- Table / View Name, select **SPREADSHEET (table)**
- Click **Next**

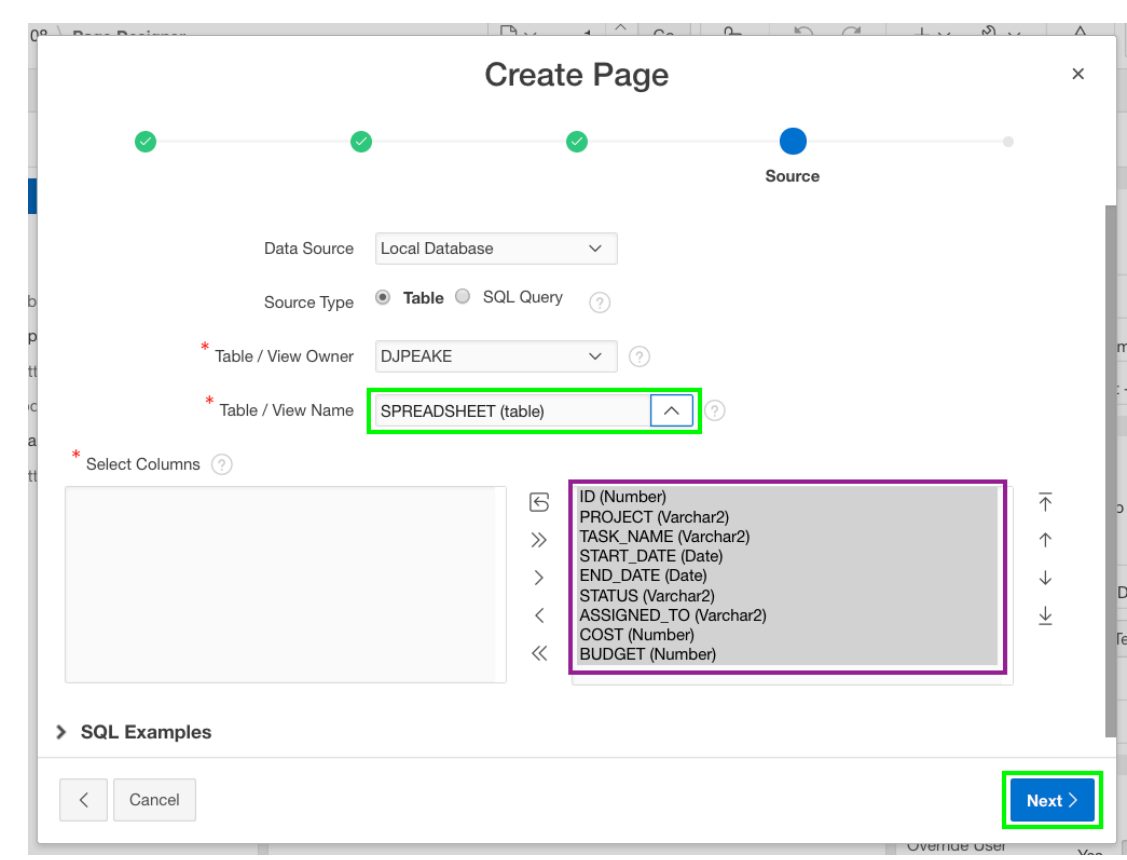

#### **Step 4.1d – Add a Calendar**

- Display Column, select **TASK\_NAME**
- End Date Column, select **END\_DATE**
- Click **Create**

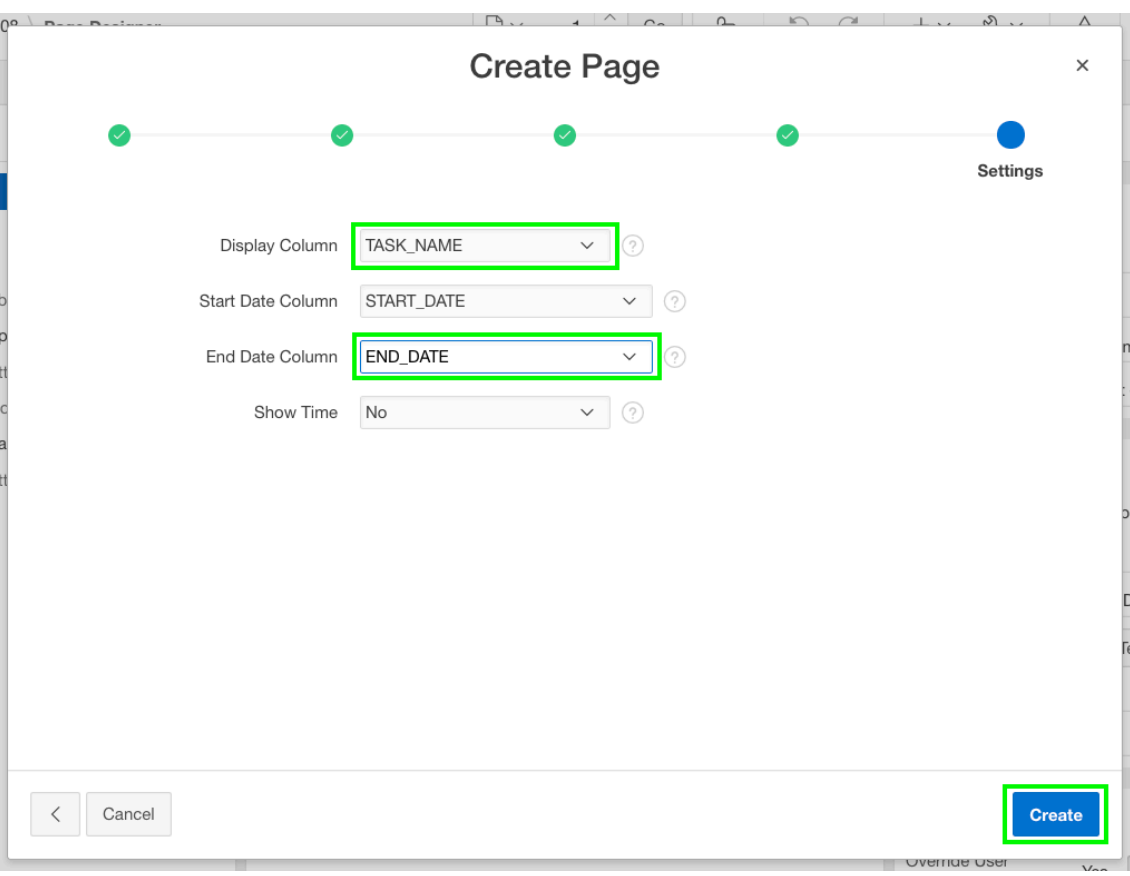

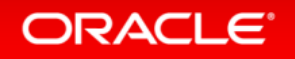

## **Step 4.2 – Link the Calendar to the Update Form**

- In the Rendering tab, under Calendar, click **Attributes**
- In the Property Editor (right pane), click **View / Edit Link**
- Page, select **3**
- Set Items Name, select **P3\_ID**; Value, select **ID**
- Clear Cache, enter **3**
- Click **OK**

ORACLE<sup>®</sup>

• Click **Save and Run**

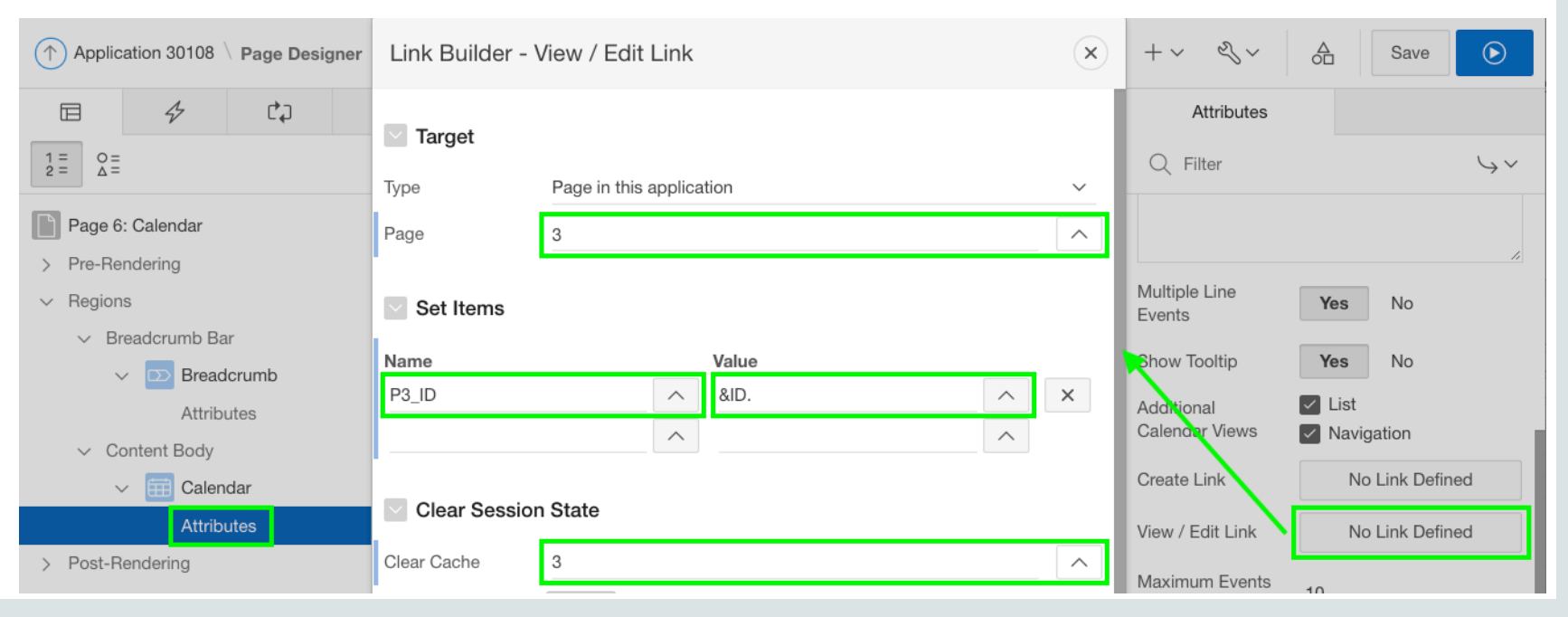

#### **Step 4.2b – Link the Calendar to the Update Form**

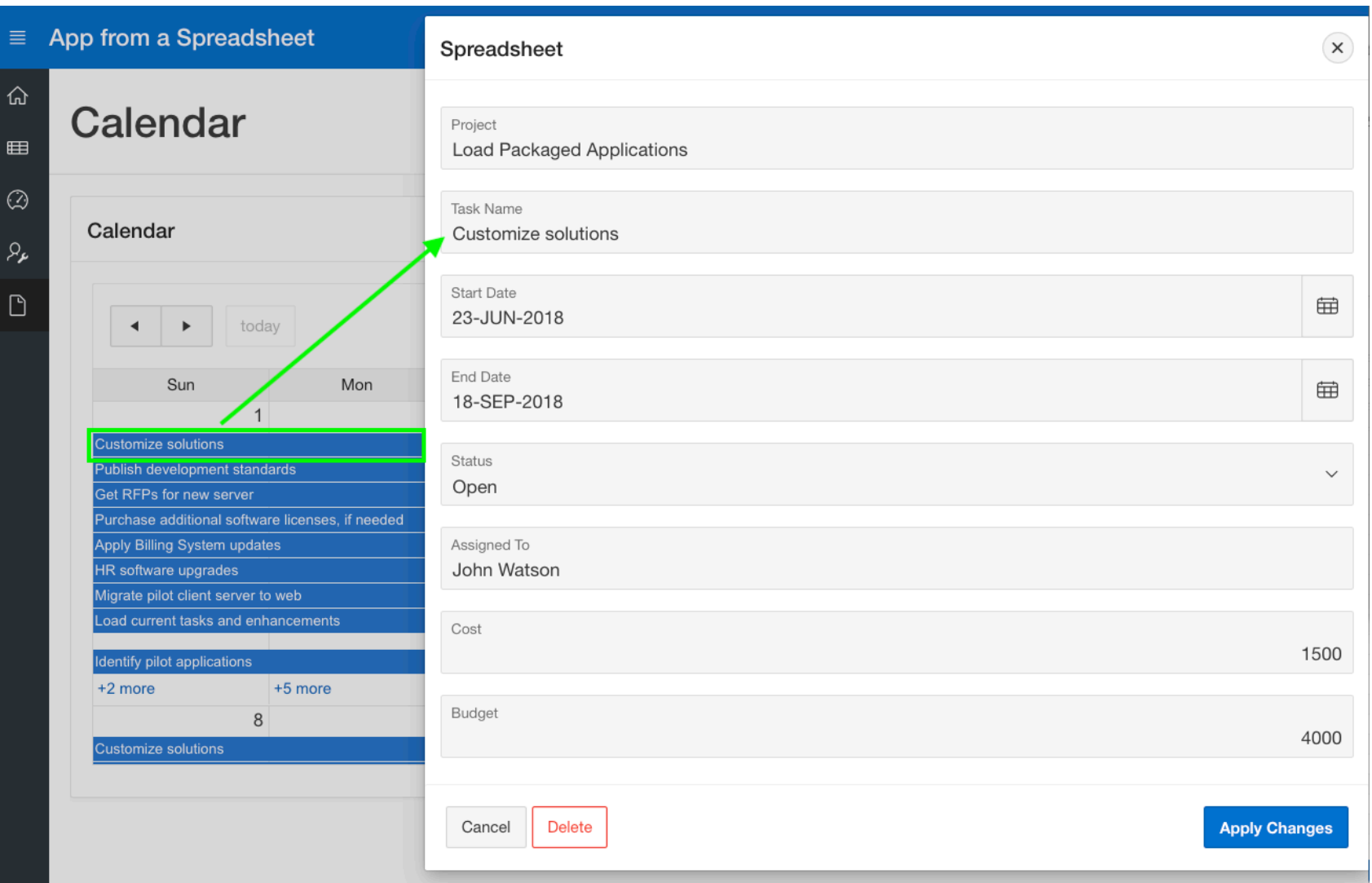

*Note: You may need to navigate to the month of May to see calendar entries.*

## Useful Links Learn More

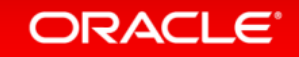

#### Useful Links

• APEX Collateral **[http://apex.oracle.com](http://apex.oracle.com/)**

• Tutorials **<https://apex.oracle.com/en/learn/tutorials>**

• Community **<http://apex.oracle.com/community>**

• External Site + Slack **[http://apex.world](http://apex.world/)**

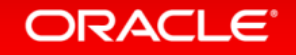

ORACLE®